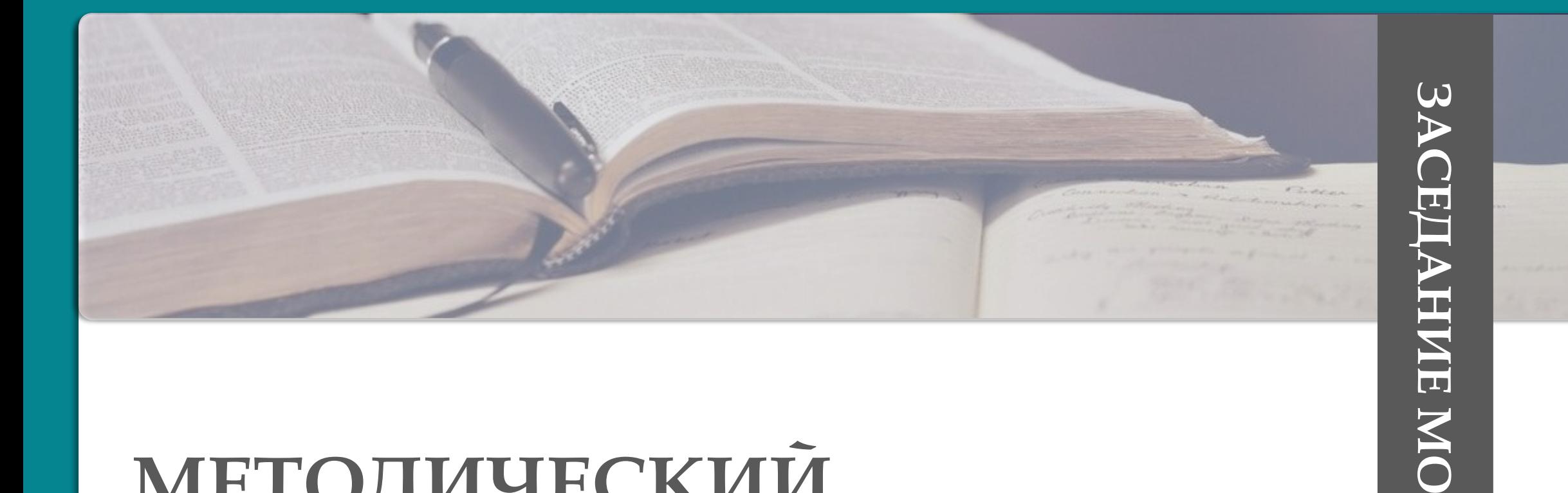

# МЕТОДИЧЕСКИЙ **КОНСИЛИУМ**

Январь 2022

ТЕМА: СОГЛАСОВАННОСТЬ ПЛАНИРУЕМЫХ **ГЕЗУЛЬТАТОВ И ИСПОЛЬЗОВАННЫХ СРЕДСТВ** ПЕДАГОГИЧЕСКИХ ТЕХНОЛОГИЙ ДЛЯ УСПЕШНОГО ОБУЧЕНИЯ И ВОСПИТАНИЯ МЛАДШИХ **ШКОЛЬНИКОВ** 

> 1.Современное понимание образовательных достижений 2.Приоритетные цели курса «Литературное чтение» в начальной школе. Организация внеклассного чтения младших школьников 3.Приоритетные цели курса «Русский язык» в начальной школе. Словарно-орфографическая работа как средство интеллектуального развития учащихся. Методика проведения уроков развития речи 4.Методическая шкатулка. Владение современными педагогическими технологиям – результат мастерства учителя Обмен мнениями, презентация опыта, идей, находок

#### 1.Современное понимание образовательных достижений Ольховская В.И.

2.Приоритетные цели курса «Литературное чтение» в начальной школе. Организация внеклассного чтения младших школьников Пономаренко О.А.

3.Приоритетные цели курса «Русский язык» в начальной школе. Словарно-орфографическая работа как средство интеллектуального развития учащихся. Методика проведения уроков развития речи Беломеря И.Г.

4.Методическая шкатулка. Владение современными педагогическими технологиям – результат мастерства учителя Обмен мнениями, презентация опыта, идей, находок

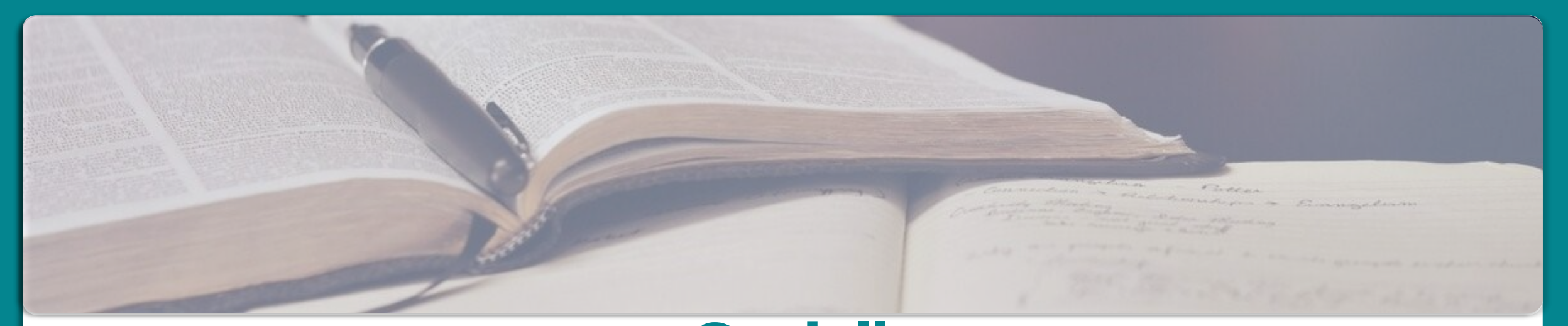

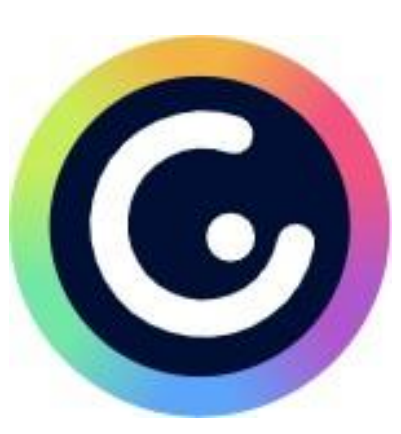

### **Genially: всё гениальное – просто!** Онлайн-сервис для создания интересных, интерактивных, познавательных работ

Чигусова Марина Валентиновна, учитель начальных классов МОУ «Школа №1 города Докучаевска»

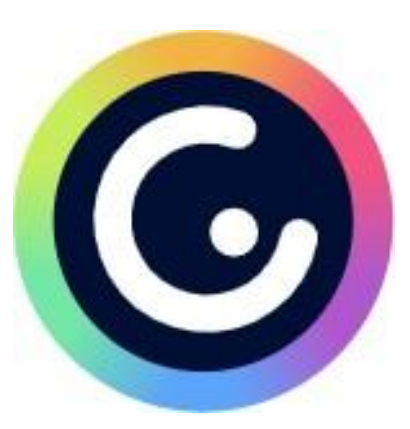

Онлайн-сервис для создания красивого интерактивного контента для блогов и сайтов. Genially является отличным выбором для всех видов презентаций, интерактивных игр, викторин и инфографики полностью настраиваемым способом. Данный сервис позволяет работать не только в предложенных шаблонах, но и создавать свои собственные с пустой страницы. Создание ваших интерактивных работ – бесплатное, количество их не ограничено.

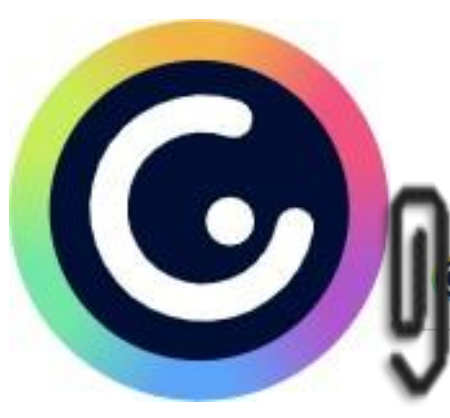

### **Инструкция по работе в сервисе**

genially Почему Добродушно Планы Создать ~

ПЕРЕЙДИТЕ НА МОЮ ПАНЕЛЬ **EN** 

#### Создавать интерактивный контент очень

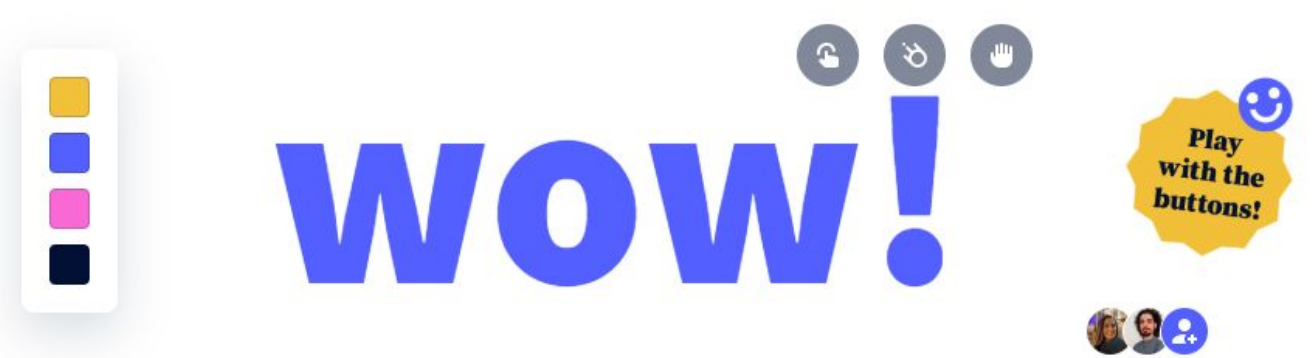

Создавайте презентации, инфографику и другой потрясающий контент самостоятельно или вместе со своей командой.

Начинай прямо сейчас. Это бесплатно!

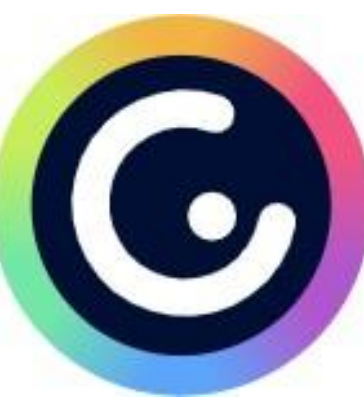

**Для работы в сервисе необходимо зарегистрироваться (создать свой аккаунт на Google). Во время следующих посещений сайта при входе достаточно будет авторизоваться, ввести логин и пароль, указанный при регистрации. Авторизоваться так же можно через используемую вами социальную сеть: Twitter, Facebook. После регистрации необходимо выбрать сферу, в которой работаете.**

**Предлагается три варианта:**

**• education (возможность создавать материалы для подростков);**

- **• corporate (работа для компаний, офисов и т.д.);**
- **• digital content (цифровой контент: медиа, различные объявления).**

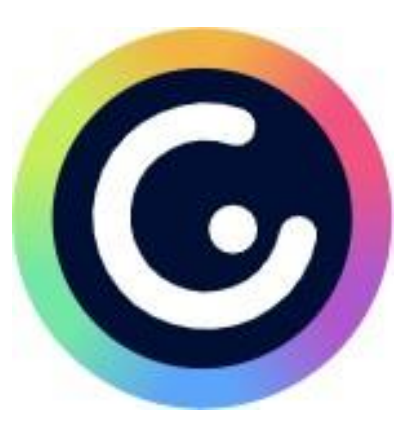

#### **Затем необходимо выбрать вариант для работы. Наш вариант – самый первый – TEACHER**

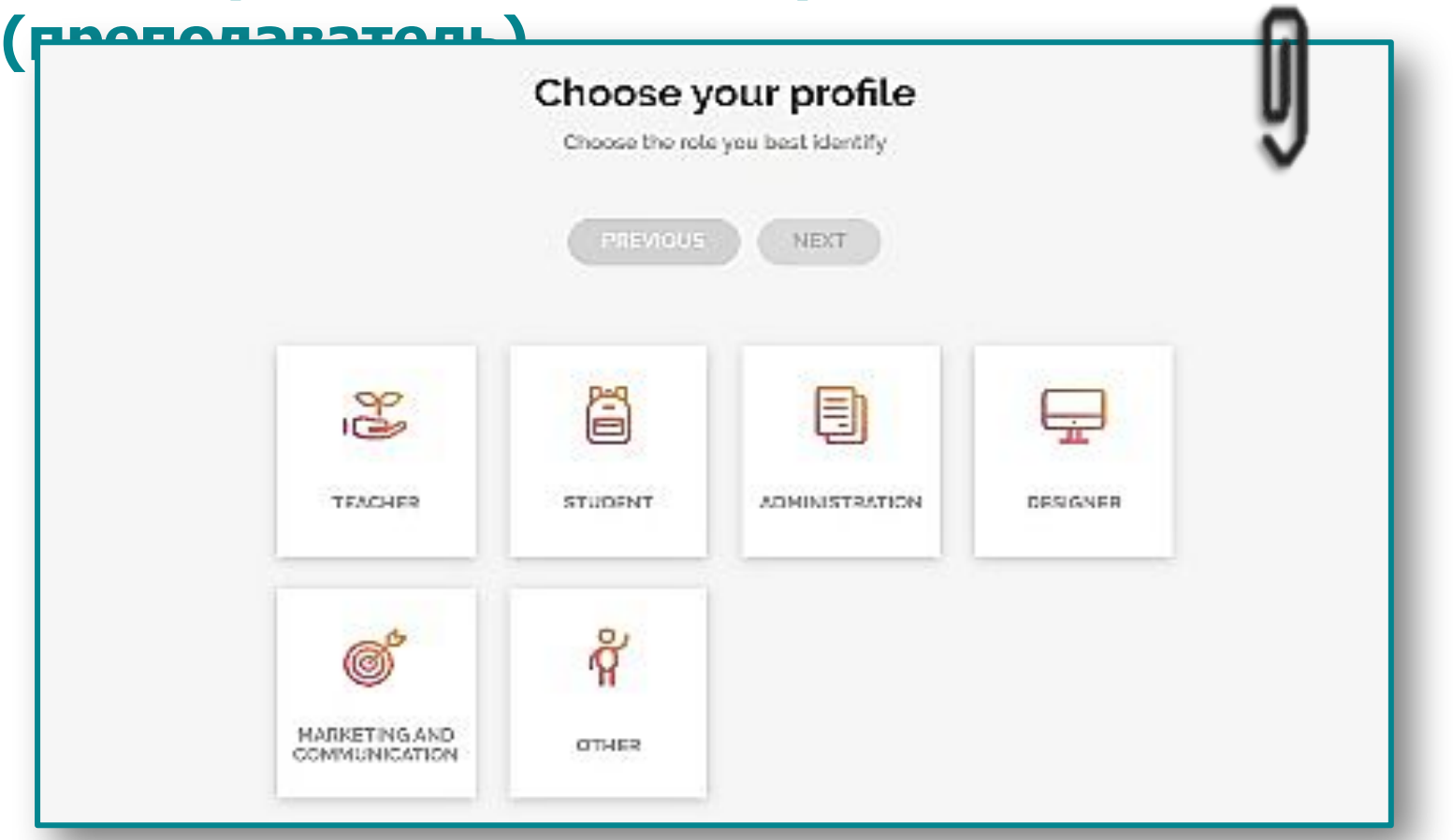

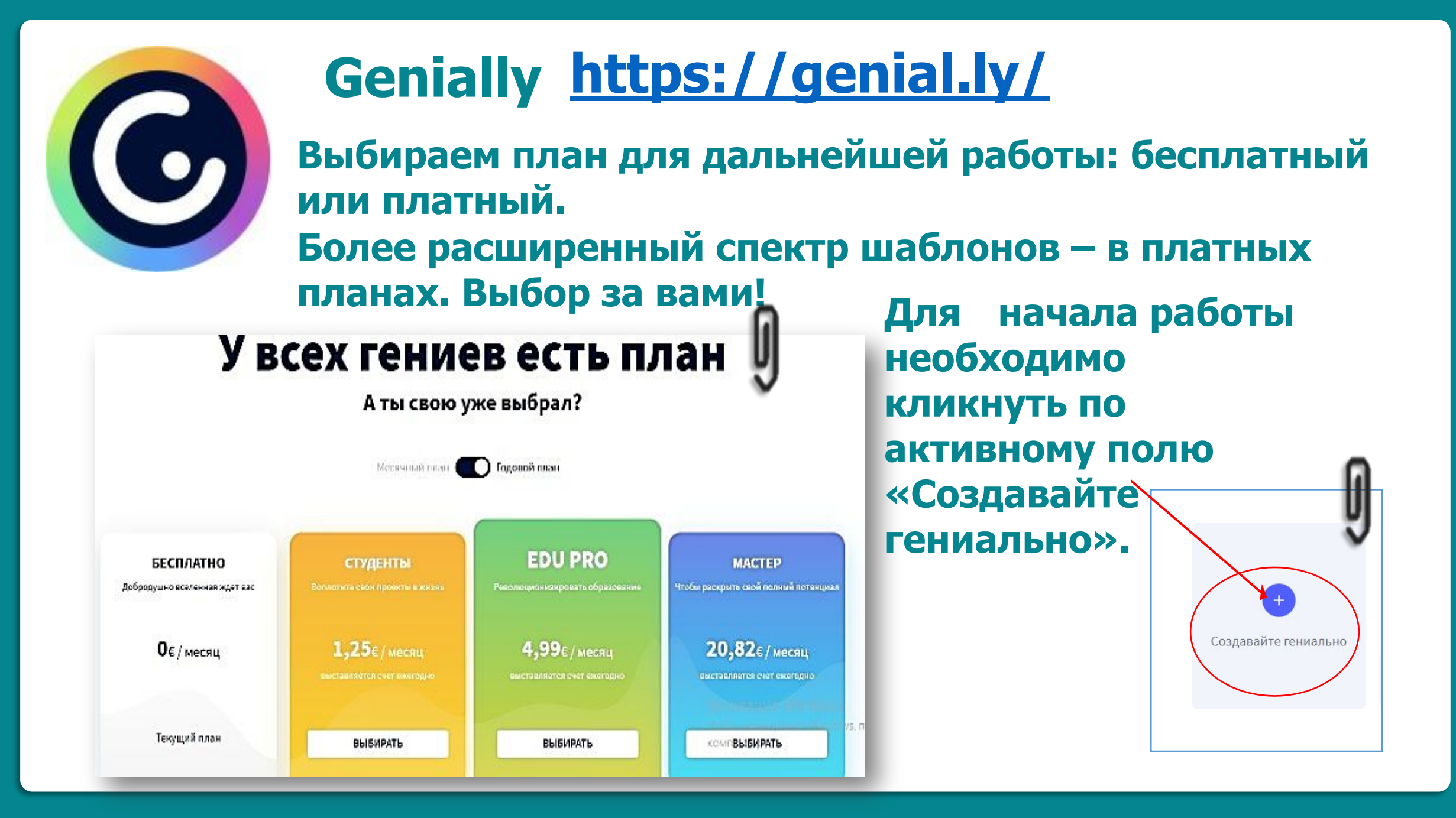

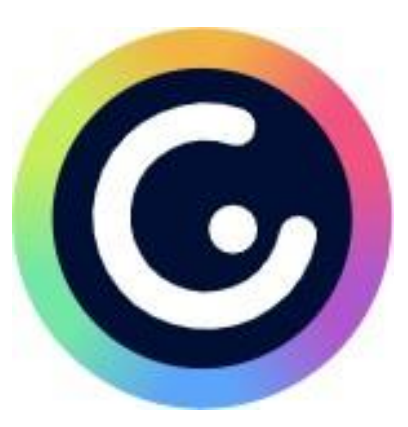

**Все возможности сервиса разберём на примере шаблона «Презентация».** 

**На открывшемся поле выбираем шаблон. Вверху панели ставим «галочку» на кнопке «Бесплатно». К выбору будут представлены шаблоны только из этой категории** 

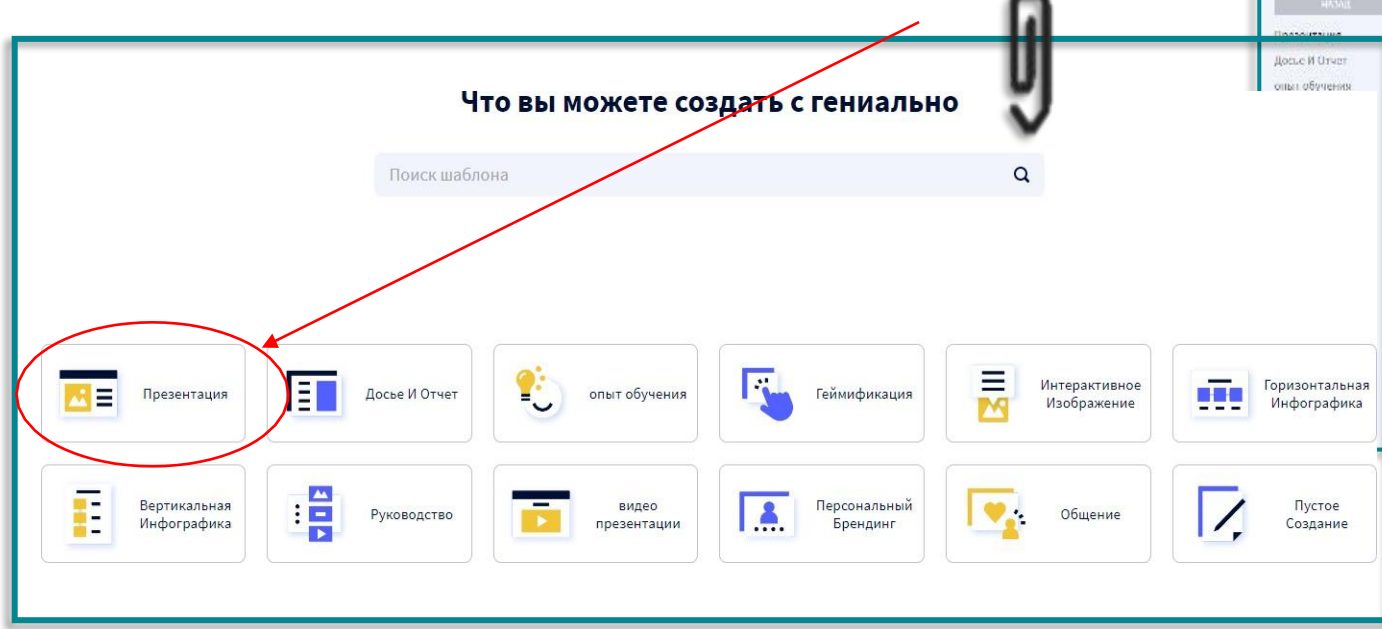

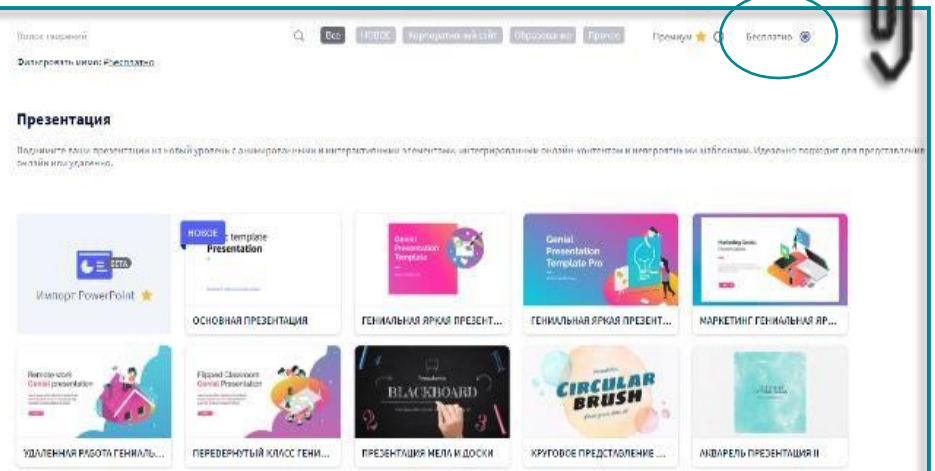

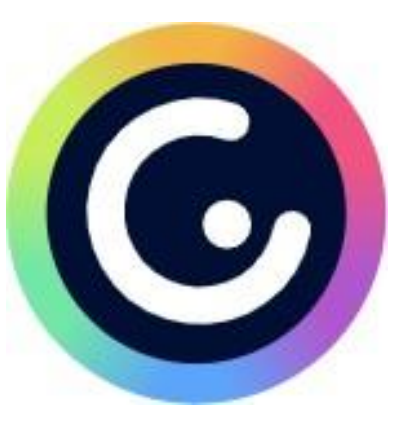

**Если шаблон отвечает всем необходимым требованиям для будущей работы, нажимаем на кнопку «Использовать этот шаблон»**

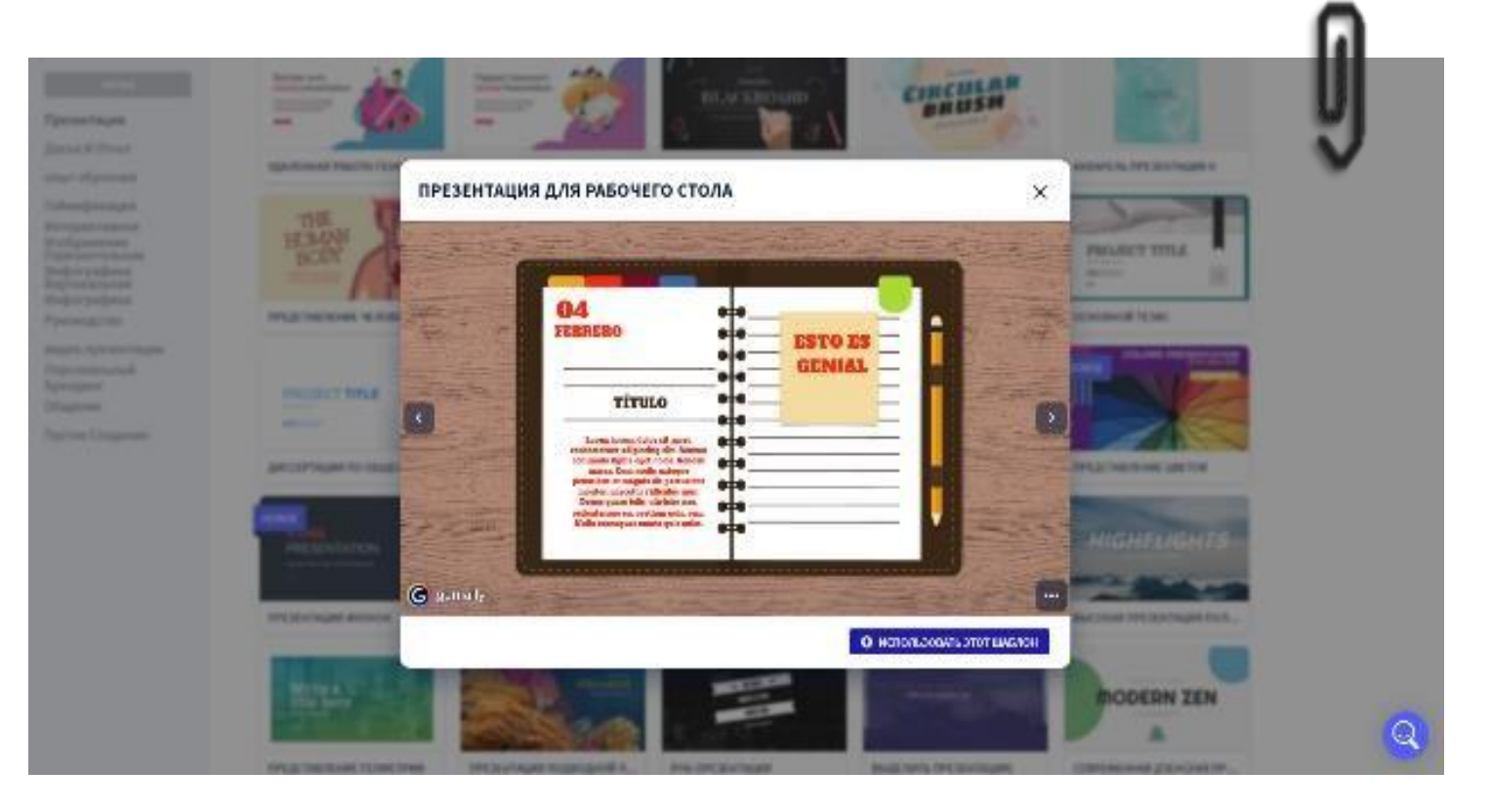

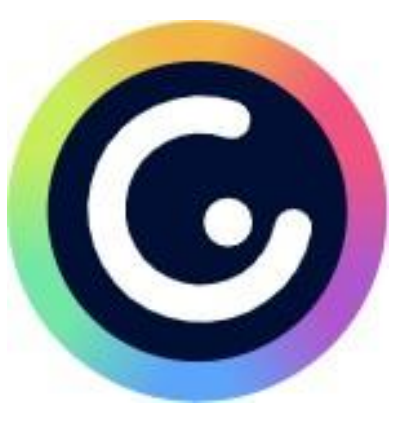

**Далее необходимо выбрать страницы, с которыми продолжите работать. Откроется рабочая панель. В центре экрана – загруженное фоновое изображение. Слева сбоку – меню добавления элементов на слайд (интерактивных, анимированных, текстовых элементов, дополнительных изображений и т.д.). В левом верхнем углу – набор стандартных кнопок: «копировать», «вставить», «удалить»,** 

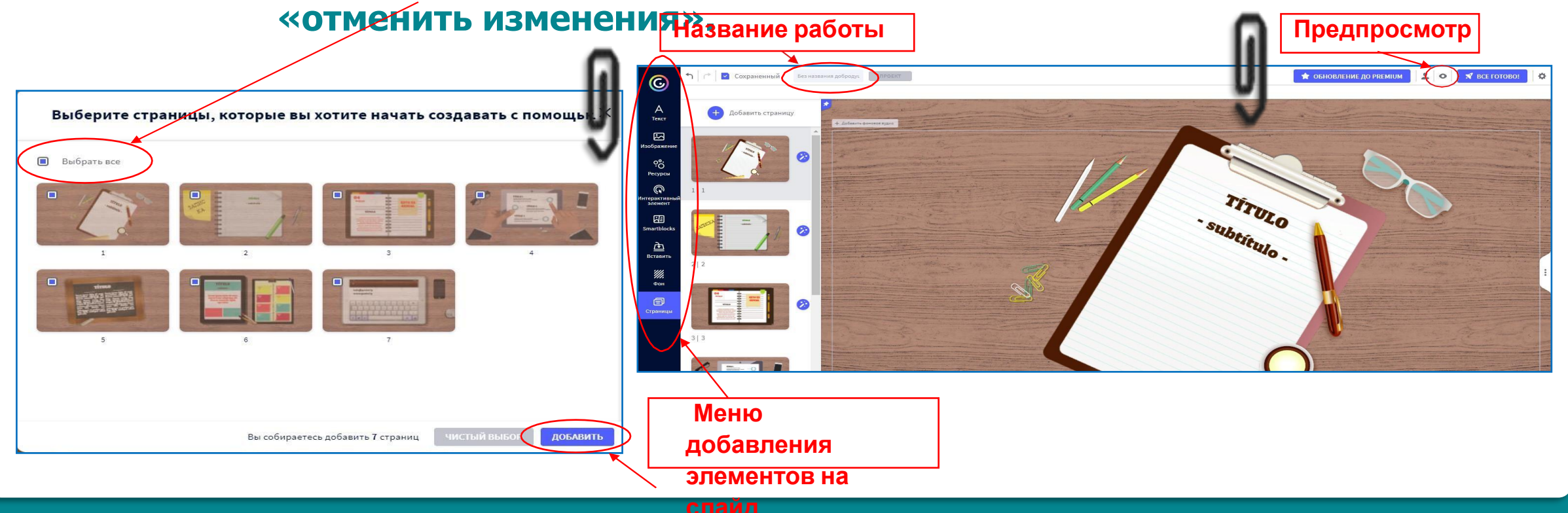

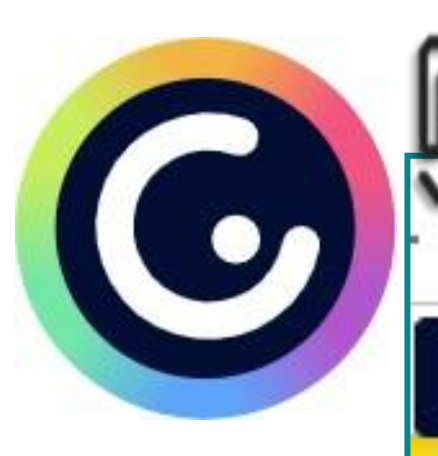

Предва

# **Genially https://genial.ly/**

**В правом верхнем углу есть очень полезная кнопка «Предпросмотр» (с изображением глаза) для предварительного просмотра изображения.**

> **Кнопка «Saved» сохраняет изменения**

**Функции кнопок из меню добавления элементов на слайд**

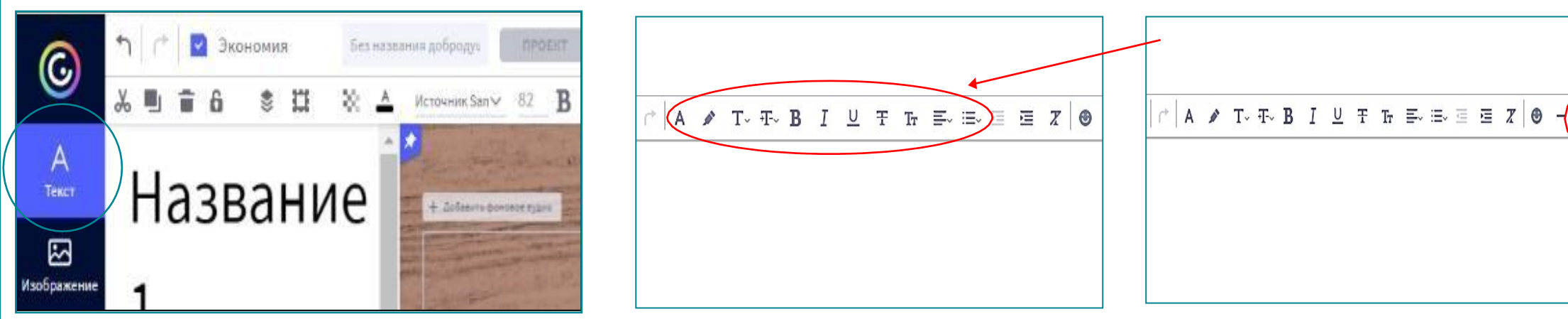

Saved

#### **Функции кнопок из меню добавления элементов на слайд**

**• Кнопка «Изображение» позволяет добавлять поверх фонового изображения разные картинки из имеющихся в библиотеке или** 

**загрузить свои.**

**• С помощью кнопки «Ресурсы» добавляем поверх изображения разные геометрические фигуры, иконки, картинки, анимированные изображения (GIF), линии и карты из большой библиотеки сервиса.**

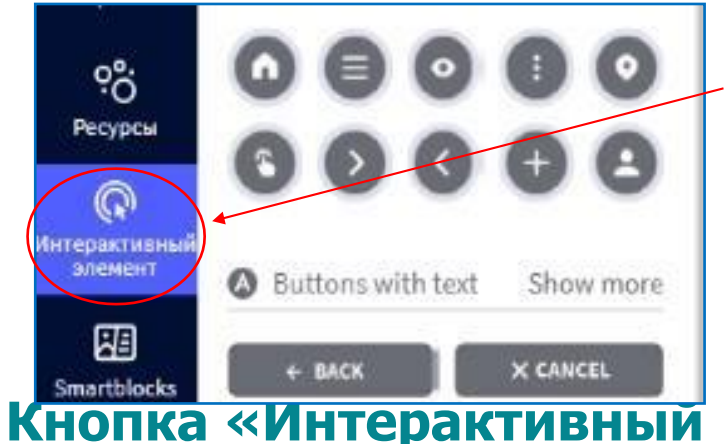

**элемент» – предназначена для добавления на рабочую панель разных меток всевозможных фасонов и расцветок: маркеры, кружочки, звёздочки, домики, маркеры с текстом**

и дини и дини в <mark>известни и постави</mark> на селотипо и по

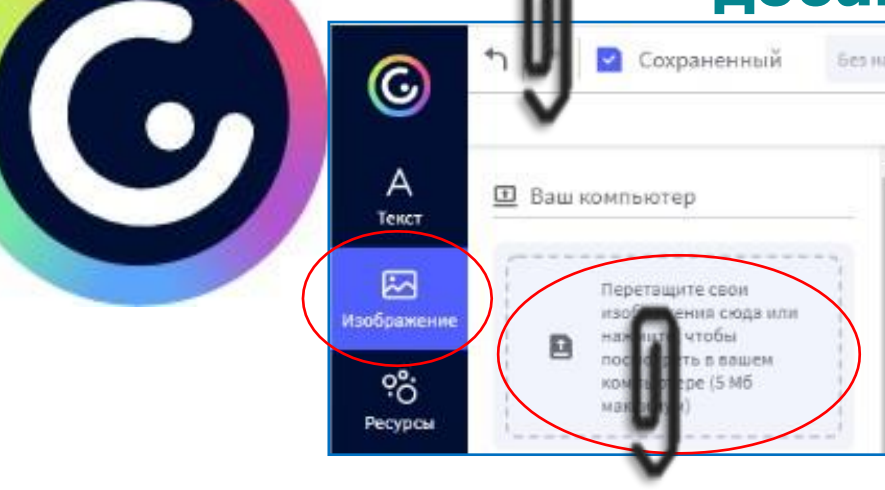

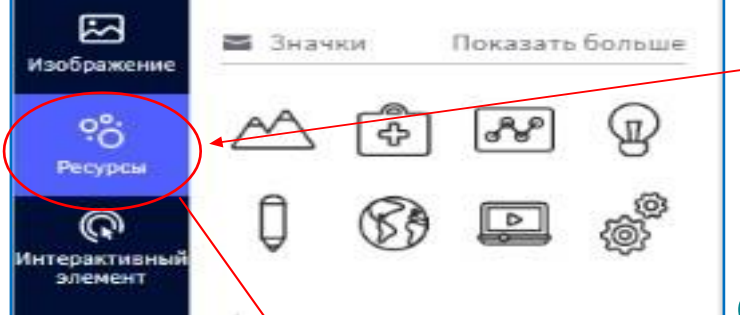

**Genially** 

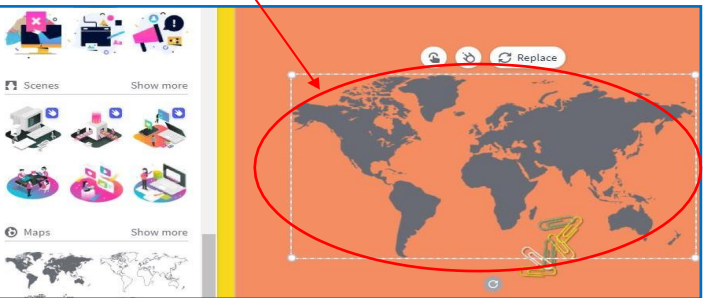

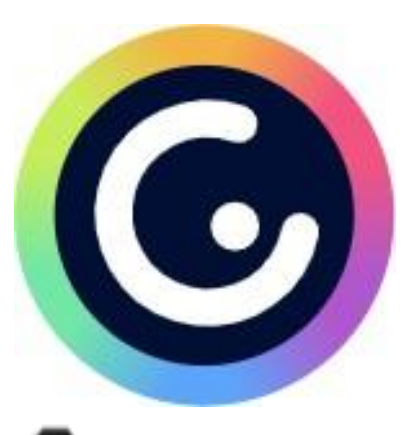

**Метка должна нести определённые функциональные возможности – разворачивать окно с подробной информацией или быть ссылкой на внешний интернетресурс (сайт, видео).** 

**Интерактивные метки для перехода на предыдущую или следующую страницу**

> Известный баснописец Иван Андреевич Крылов работал Императорской Публичной библиотеке с 1812 года сначала «библиотекарским помощником», затем и библиотекарем усского отдела. Он прослужил в Публичной библиотеке почти 30 лет, а за составление каталога русских книг получил орден св. Владимира 4-й степени.

**Так обеспечивается интерактивность плакату. К метке можно прикрепить ссылку, текст, изображение и с помощью кода встраиваемый объект (например, видео с канала YouTube)**

**<sup>© genall</sup> При нажатии на метку** 

**осуществляется переход на страницу с видеофайлом**

**При нажатии на метку** 

**открывается текст**

**Добавить интерактивный элемент возможно с помощью левой клавиши мыши – метка появляется на рабочей панели. Перетащите метку в нужное место изображения, настройте её размер и цвет**

 $\mathbb{Q}$ Интерактивный элемент ᄹ Умные блоки 甴 Follower Growth Вставить O, Click to record an audio 硱 Smartblocks **S** URL 甴 Вставить Paste the link here ₩. Some supported providers: Фон

**Genially** 

**Кнопка «Умные блоки» это строительство различных интерактивных блоков, диаграмм, графиков**

**Кнопка «Вставить» позволяет добавлять аудио и видео, загрузив его через ссылку.**

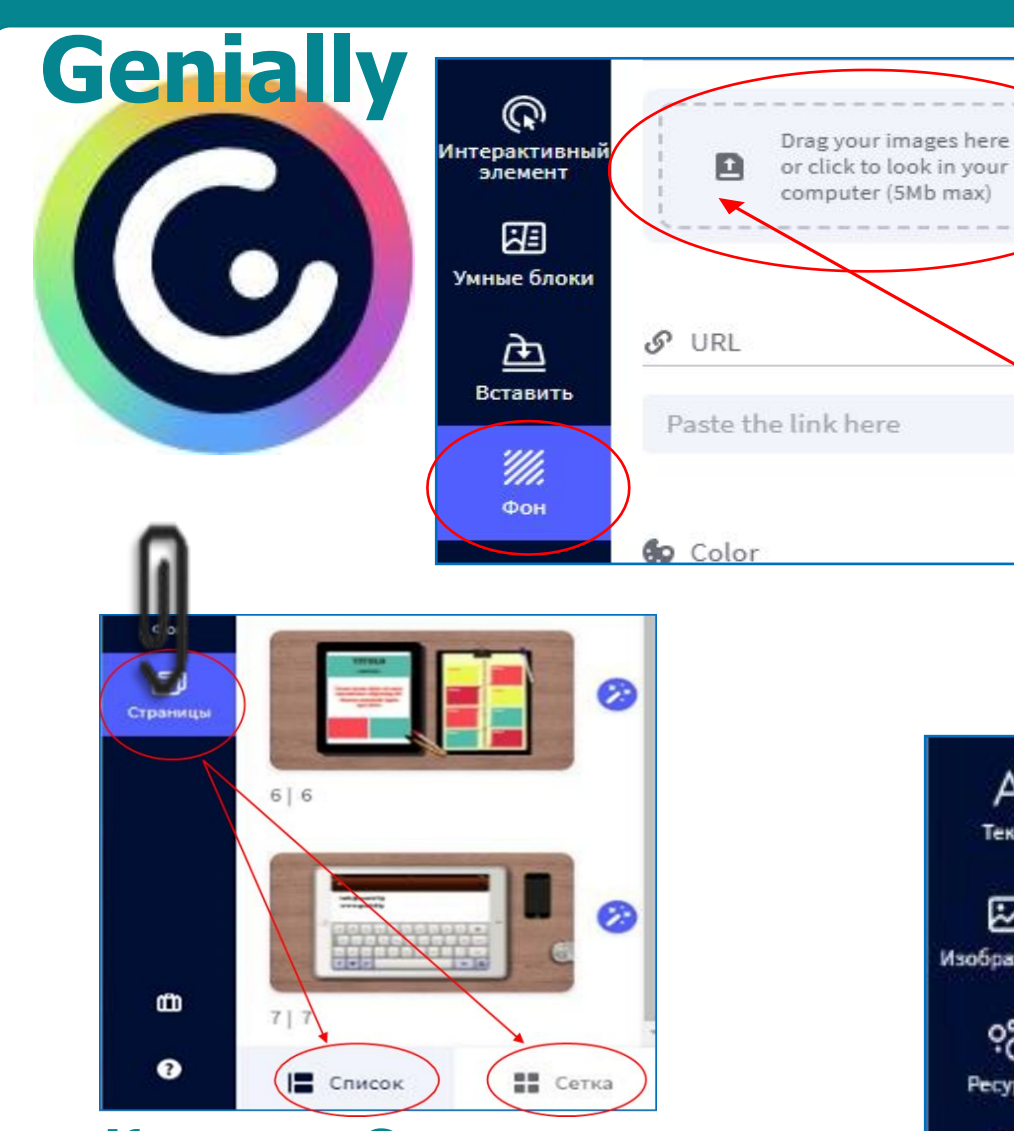

**Кнопка «Страницы» – показывает те страницы, с которыми работаем**

**Кнопка «Фон» – позволяет изменить фоновое изображение. Можно сделать фоновое изображение однотонным или выбрать понравившийся шаблон из библиотеки.**

**Чтобы загрузить новую картинку, надо нажать на активное поле со стрелкой**

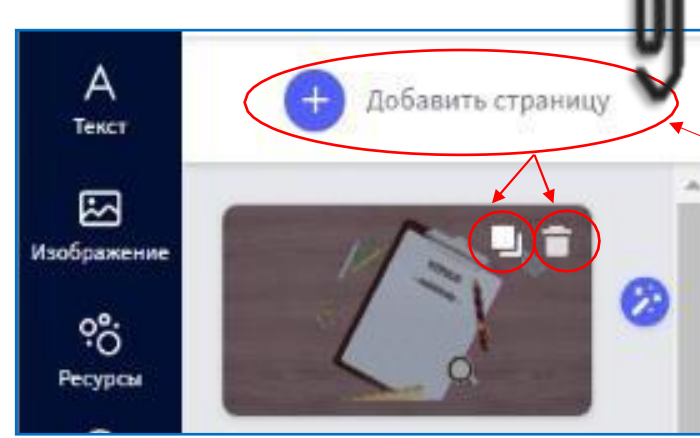

**Добавить страницу можно двумя способами: нажать на значок «Добавить страницу» или навести курсор мышки на страницу и нажать появившиеся значки «Копировать» и «Удалить»**

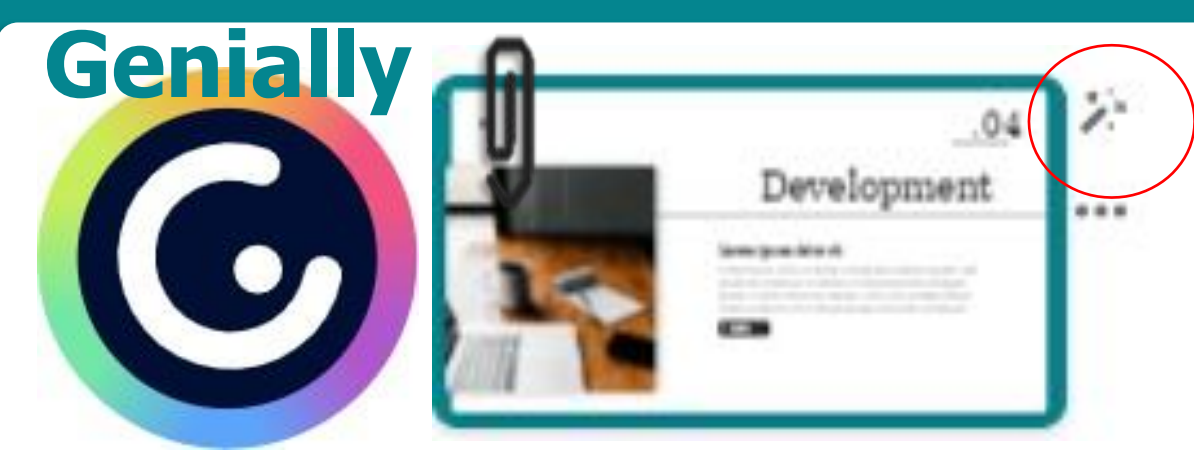

**Анимацию при перелистывании слайдов можно настроить, нажав на значок «Волшебная палочка», расположенный рядом с каждым слайдом. Выбранную анимацию можно применить ко всем слайдам.**

**При нажатии на значок открывается панель с правой стороны с закладками «Холст» (выбор размера слайда), «Переходы» (настройка перехода с одной страницы на другую) и «Навигация» (интерактивные стрелки для перехода с одной страницы на** 

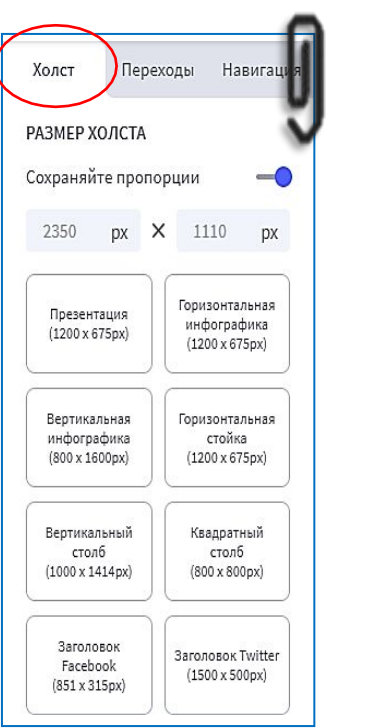

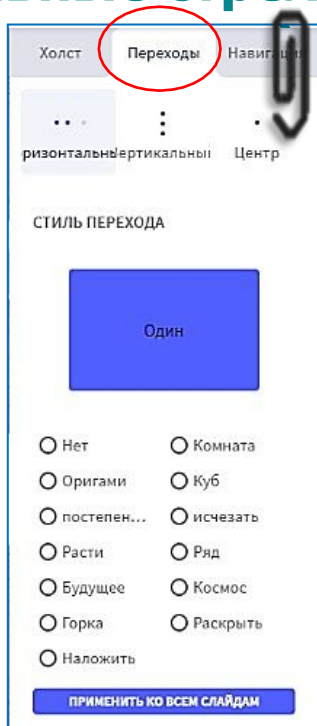

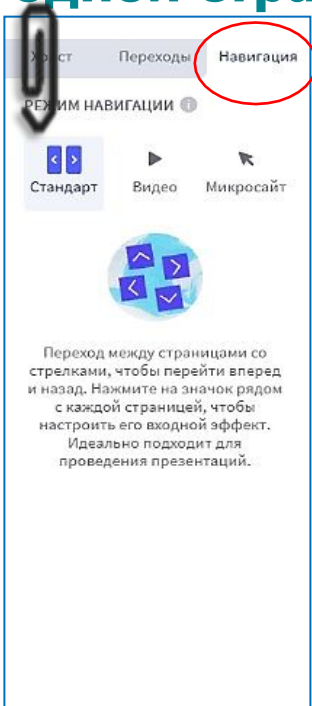

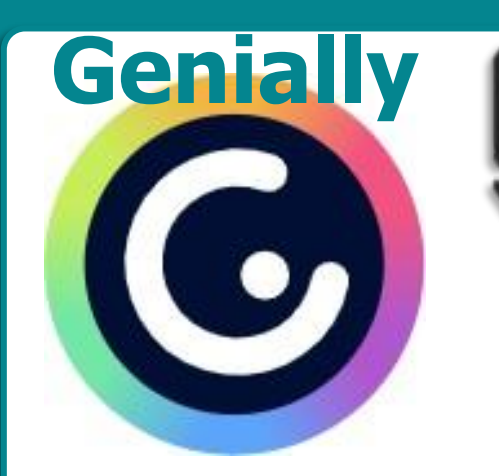

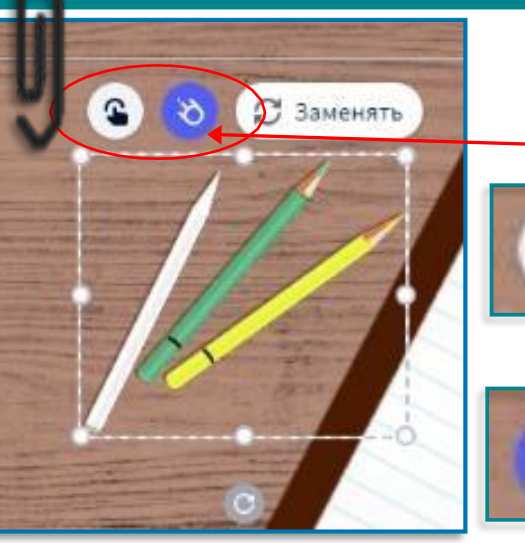

**Если кликнуть метку на плакате, появится изображение «Ладошка» и «Метеорит».**

**Значок «Ладошка» позволяет перейти к добавлению контента**

**Значок с «Метеоритом» даёт возможность анимировать эту метку**

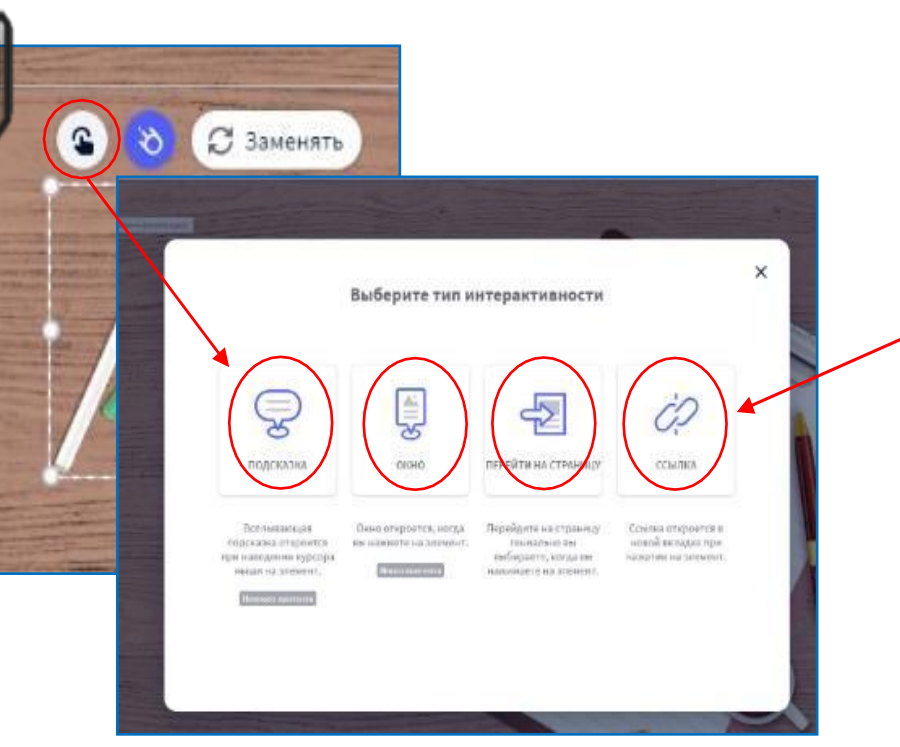

**Нажимаем на «Ладошку» и выбираем «Тип интерактивности».**

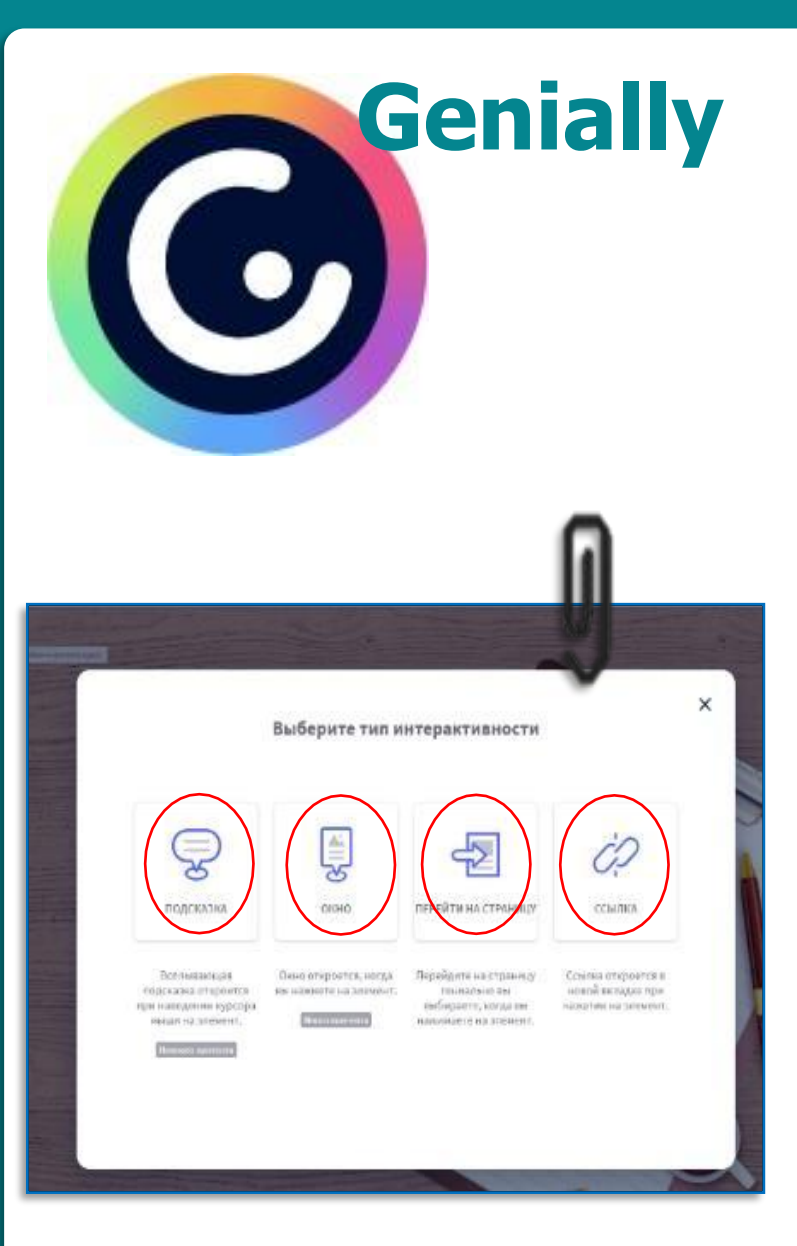

#### **Типы интерактивности**

**К метке можно прикрепить ссылку, текст, изображение и встраиваемый объект.**

- **• Вкладка «Подсказка» поможет создать метку в виде всплывающего при наведении курсора окошка (подойдёт для добавления небольших пояснений и маленьких текстов).**
- **• Вкладка «Окно» создаёт большие окна для просмотра текстов и изображений. В окне есть лента прокрутки, поэтому текст можно дополнить видеофайлом.**

**• Вкладка «Перейти на страницу» превратит метку в интерактивную кнопку. При нажатии на неё пользователь ресурса сразу отправится на другой вебсайт.**

**• Вкладка «Ссылка» тоже превратит метку в интерактивную кнопку, только пользователь отправится не на другой сайт, а на следующую страницу.**

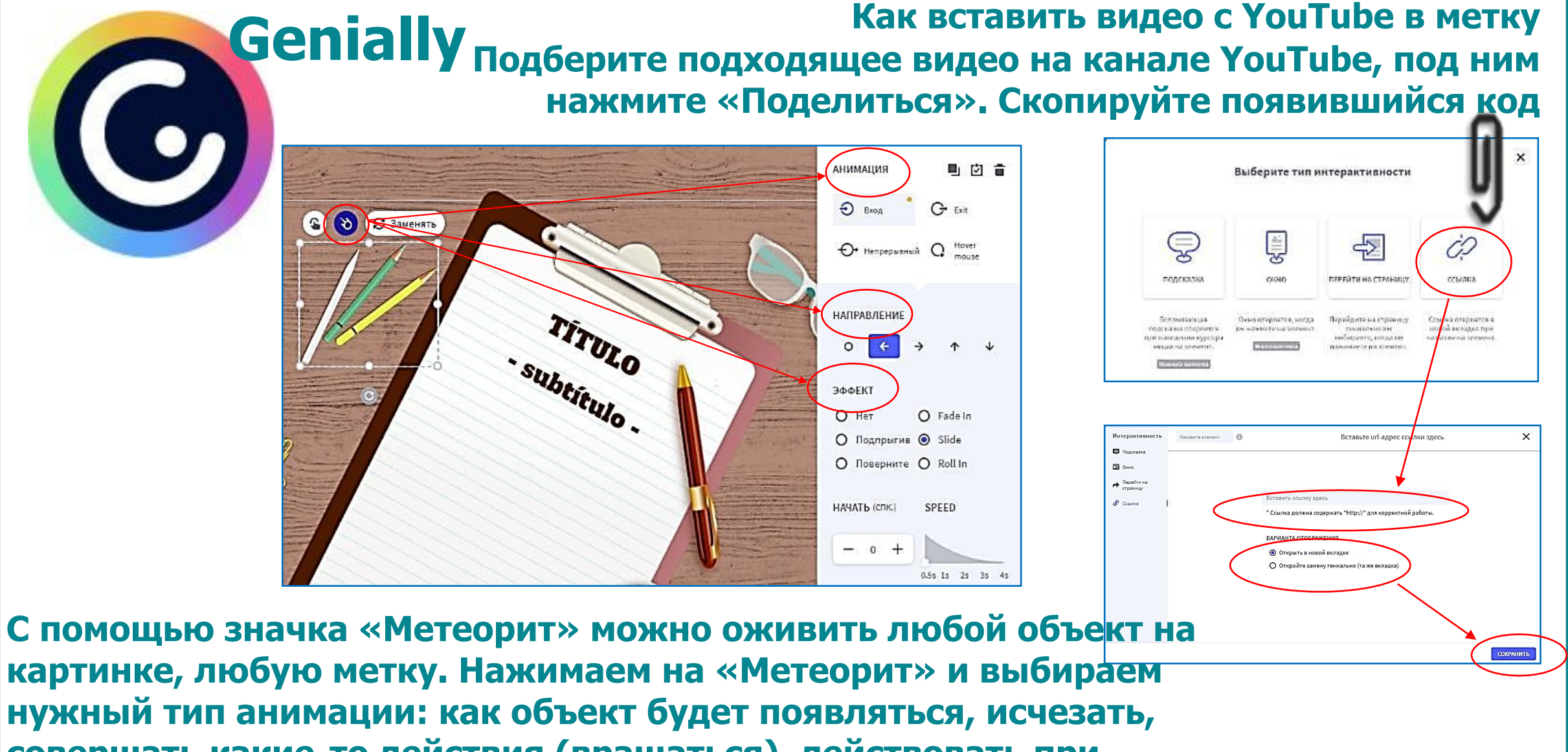

**совершать какие-то действия (вращаться), действовать при наведении на неё курсора**

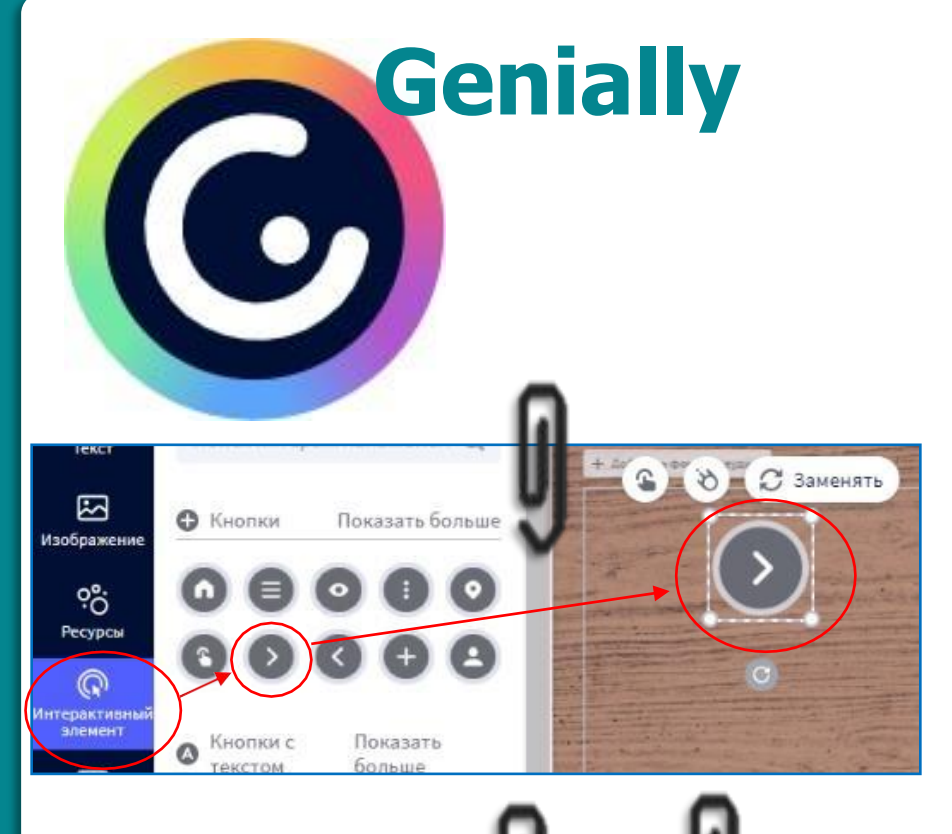

**Навигацию между слайдами можно устроить, связав их между собой интерактивными кнопками со ссылками. Для этого необходимо выбирать интерактивный элемент из предложенного списка (цвет значка можно изменить). Выбранный интерактивный элемент появится на рабочем поле. Нажимаем на значок «Ладошка», выбираем «Перейти на страницу»**

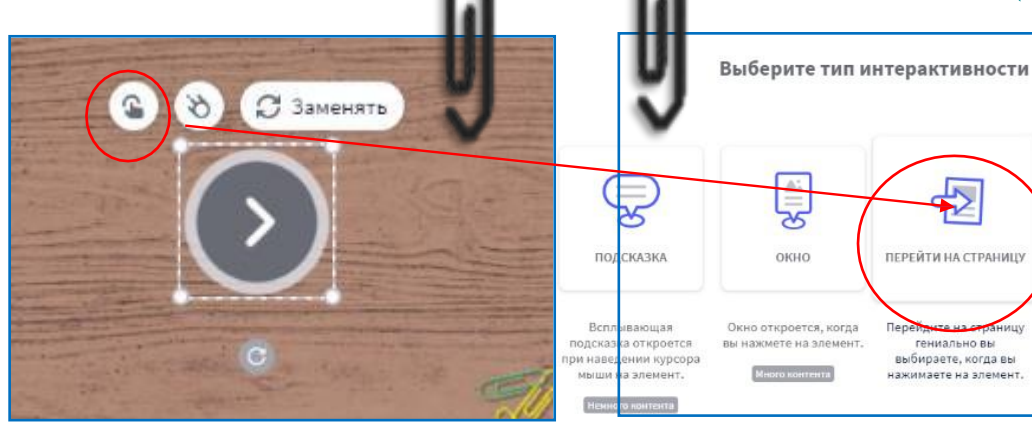

ĊĎ

ССЫЛКА

Ссылка откроется в

новой вкладке при нажатии на элемент.

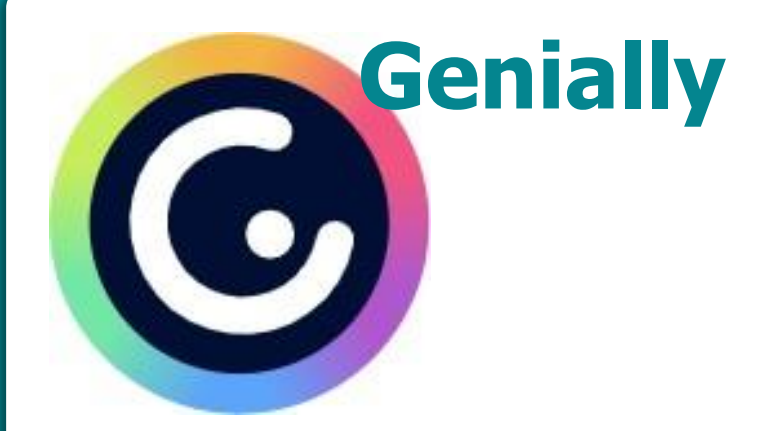

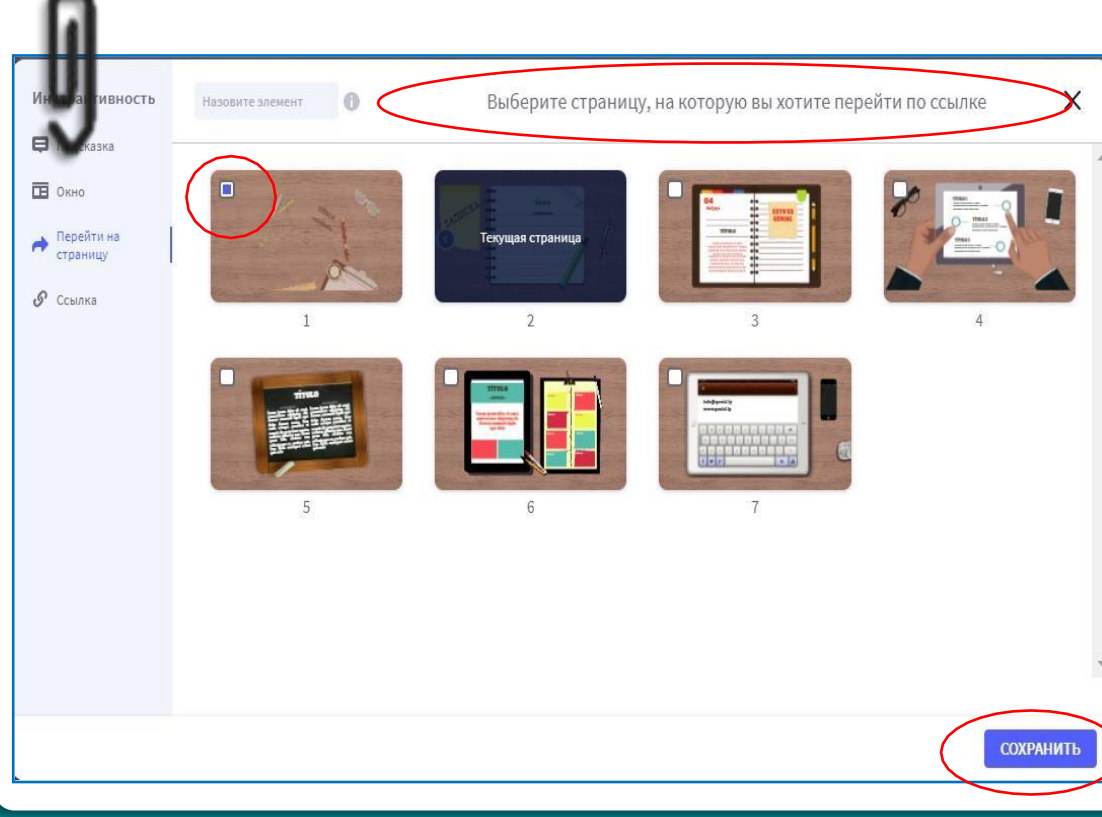

**В открывшемся поле выбираем ту страницу, на которую будет сделан переход, ставим «Галочку».**

**То есть, нажав на значок, например «Стрелочка», пользователь перейдёт на другую страницу нашей презентации. Обязательно нажимаем кнопку «Сохранить».**

**После того, как на рабочее поле были добавлены все элементы (изображения, значки, метки и т.п.), оформлены переходы, добавлены ссылки, готовую работу необходимо проверить. Обратите внимание на то, все ли метки работают, ссылки открываются. Для этого нажмите кнопку «Предварительный просмотр» (изображение глаза).**

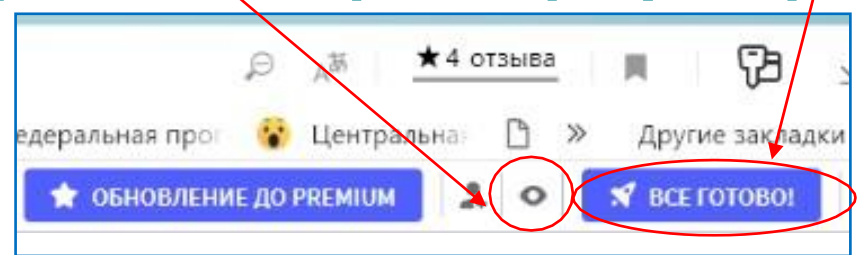

**Если всё отлично работает, то активируем кнопку «Всё готово»**

**В открывшемся окне выбираем режим просмотра вашего контента: «Публичный» (доступный всем зарегистрированным пользователям) или «Приватный» (просмотр разрешён ограниченному числу пользователей)**

**Genially** 

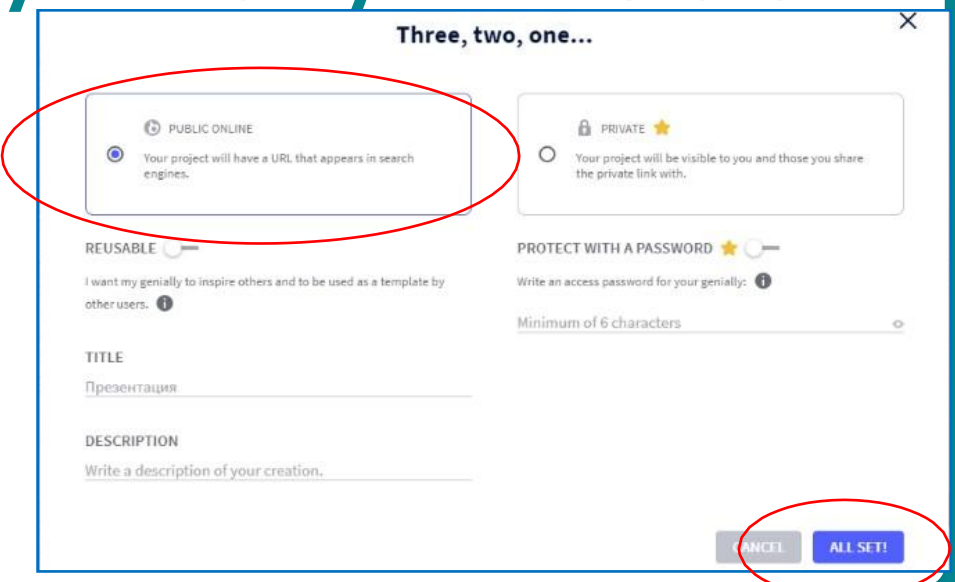

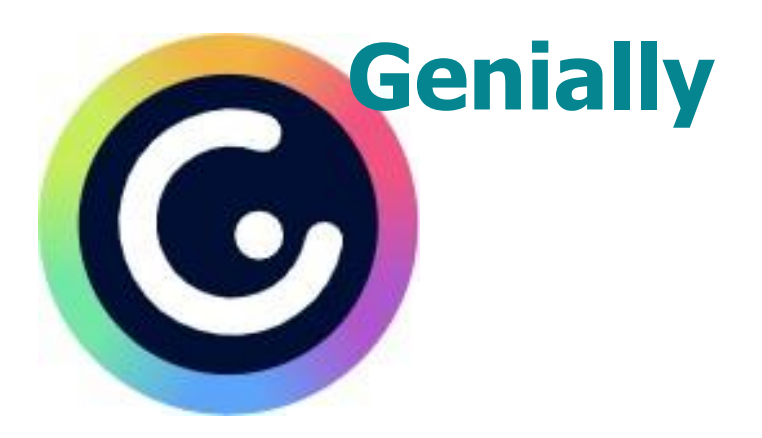

**Выбираем режим просмотра и нажимаем на кнопку «ALL SET!». Ваша работа сохранена! После этого открываются три окна.**

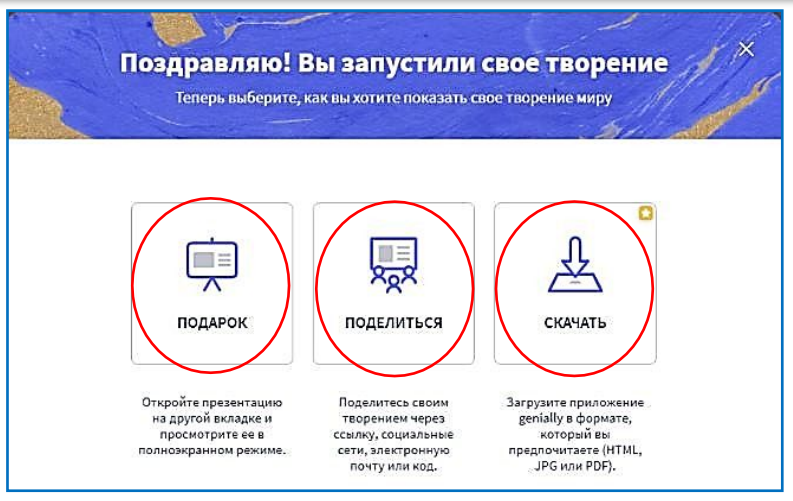

**• «Подарок» («PRESENT») – при нажатии на эту метку открывается созданный вами ресурс в другой вкладке и его можно посмотреть в полноэкранном режиме.**

- **• «Скачать» («DOWNLOAD») позволяет скачать получившуюся работу в нужном формате (HTML, JPG, PDF). Но! Эта функция доступна только платным пользователям!**
- **• «Поделиться» («SHARE») создаётся ссылка на ресурс, которой вы можете поделиться.**

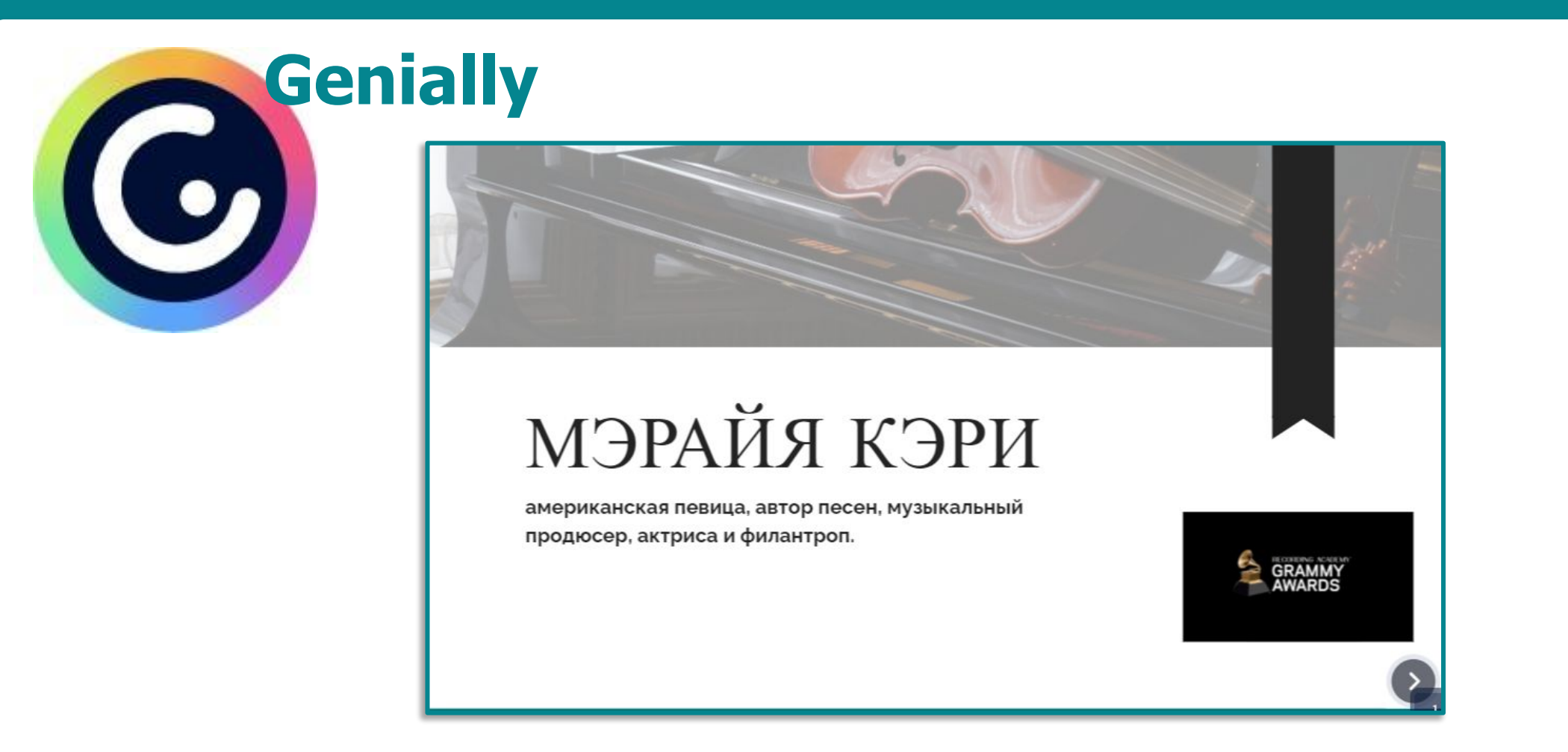

**https://view.genial.ly/61e3d3e945bdb80d2d18278d/p resentation-basic-thesis**

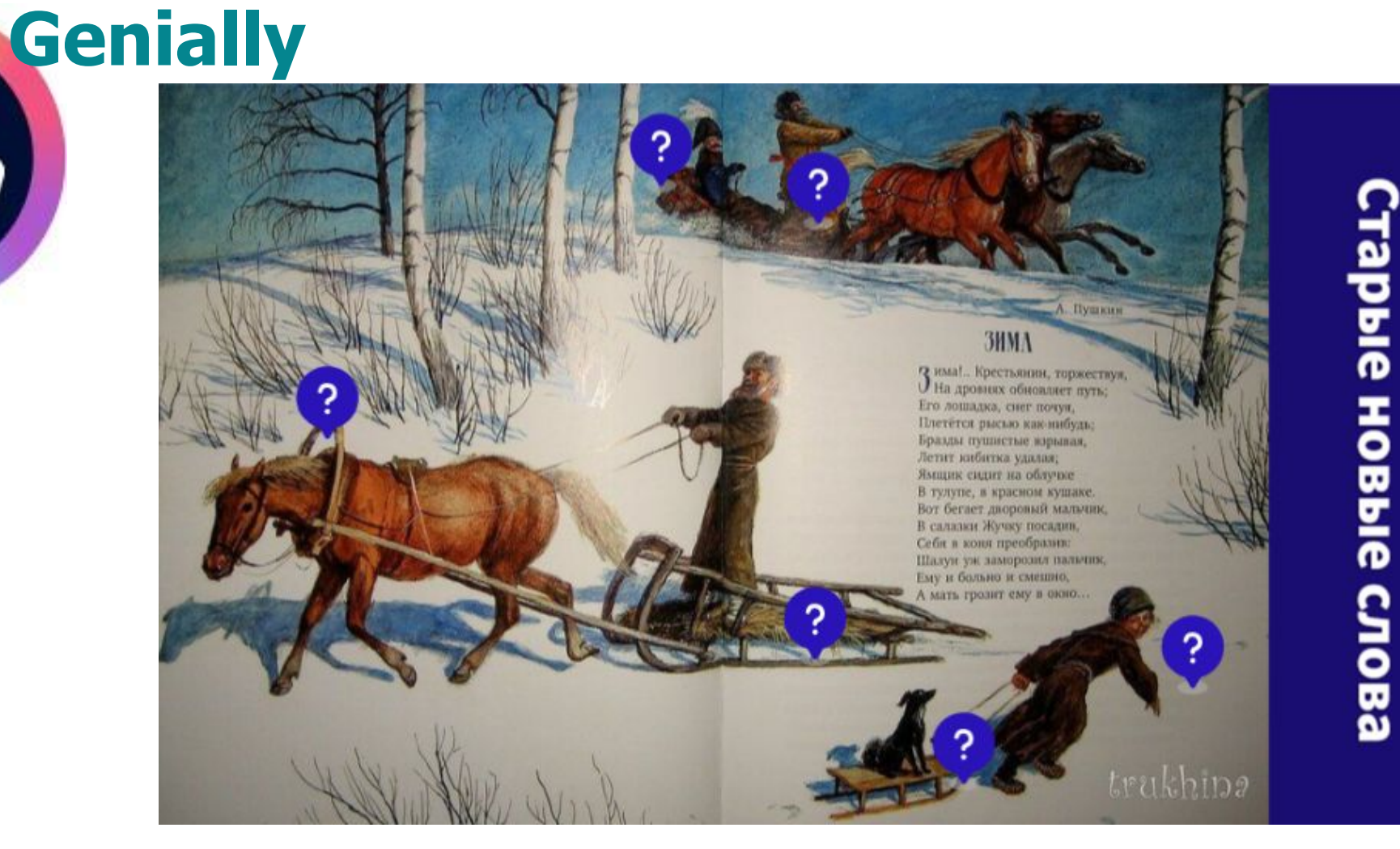

 $\mathbf C$ 

**https://view.genial.ly/61e3fc8653e274 0d52bceb0e/interactive-content-zima**

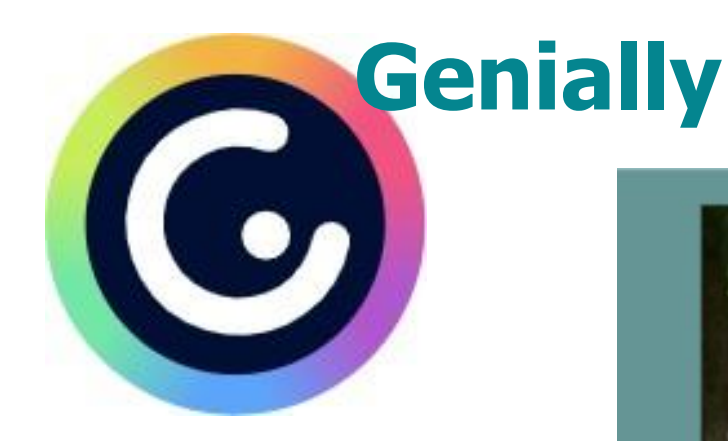

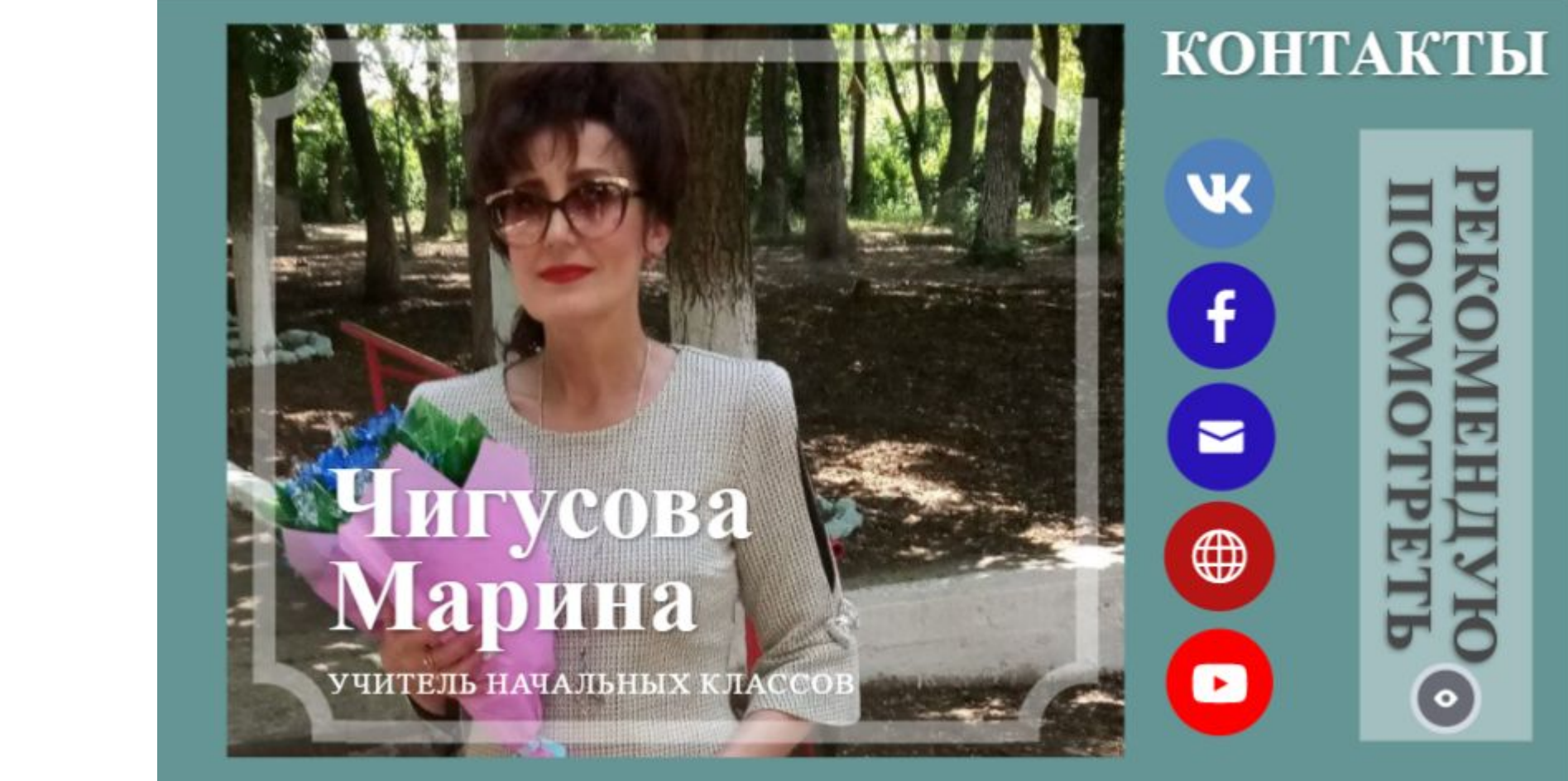

**https://view.genial.ly/61e5aaf655cb8a0d3e4bda65/inte ractive-content-marina**